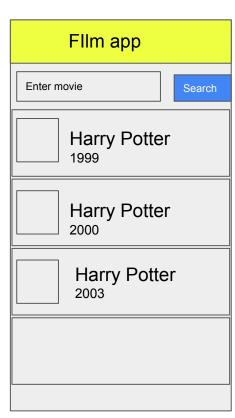

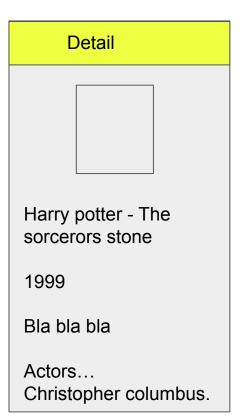

#### Topic for today

#### Revision

- Project setup + Basic UI
- Multiple page navigation passing data to the second page
- ListView and List Tile

#### **New Things**

- API Call / using http package
- Expanded Widget

App submission and packaging into apk / app costing

## Step to add API Call in Flutter

- 1) Add the http package
- 2) Create the models folder -> model class
  - a) class
  - b) property
  - c) constructor
  - d) Json to class transformer
  - e) If it's an array, Array to List transformer
- 3) Create the API call function (Future) in the UI page

#### If you receive an Array in your API, need to add this

```
static List<MovieSearch> moviesFromJson(dynamic json ) {
var searchResult = json["Search"];
   List<MovieSearch> results = new List.empty(growable: true);
     if (searchResult != null) {
      searchResult.forEach((v)=>{
 results.add (MovieSearch.fromJson(v))
             return results;
           return results;
```

# APp submission requirement

- Google Play Account 25USD per lifetime
- APple Store Account 99USD per year

App logo - 1024 x 1024

#### Android Manifest - configuration of application

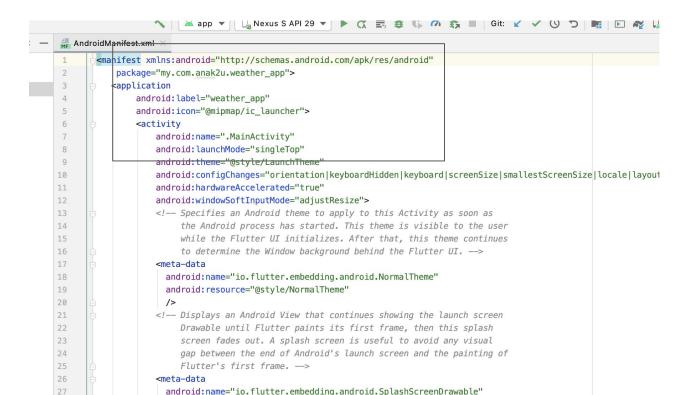

## Add permission inside your application

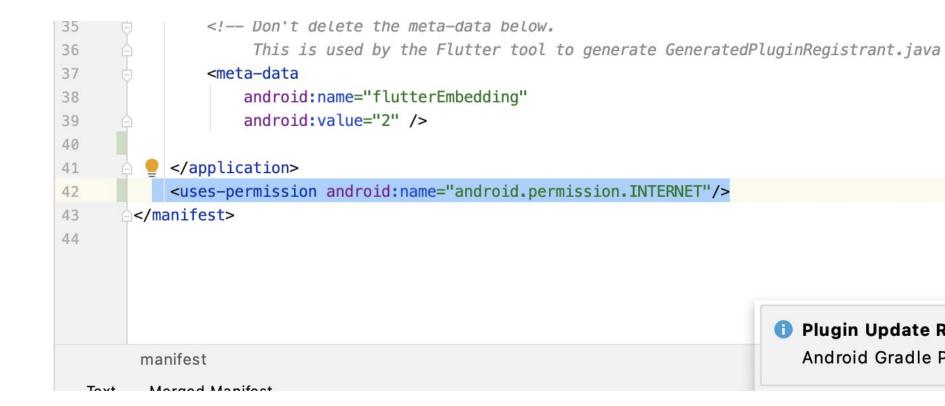

#### Mipmap folder

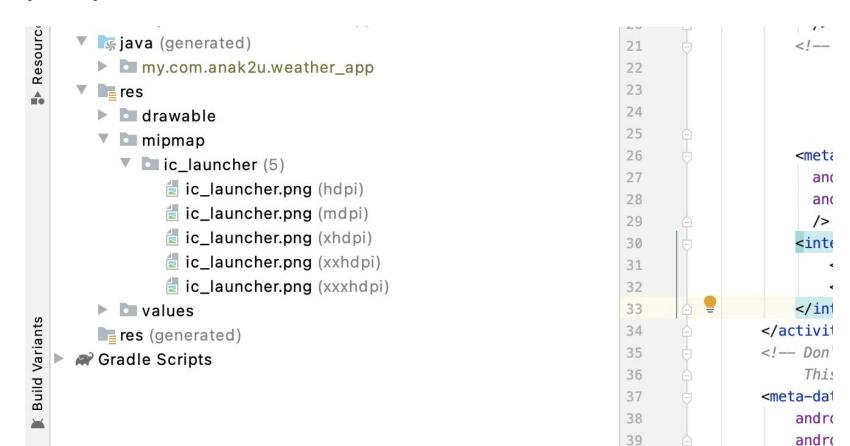

#### local.properties

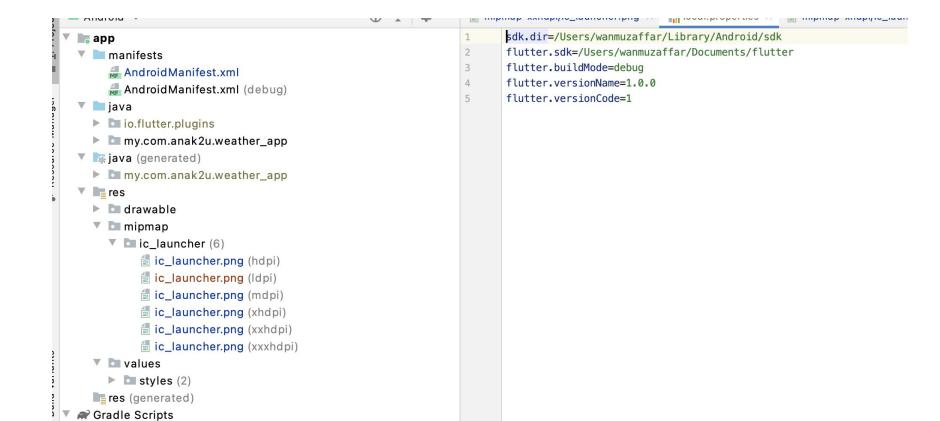

Version Name = Human readable format 1.0.0, 1.0.1, 1.1.0, 2.0.0 -> For user and customer to know about your application update

Version Code = Increasing Integer - 100,101,110,200 -> For Google to know about the version of application.

# How to produce a debug .apk (Application package)

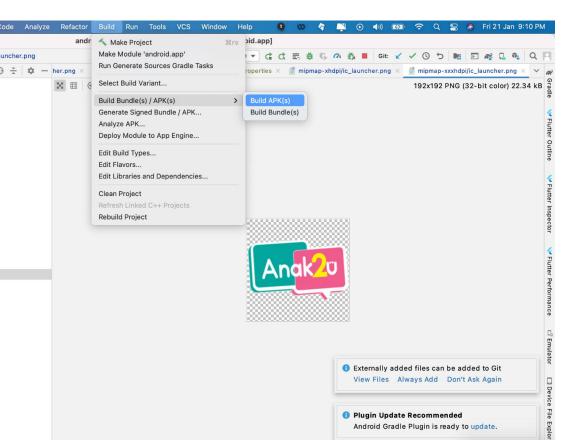

To produce an apk that you can share to your friends, colleagues, family to download it directly.

Upon installing, there will be a warning, this apk is not source recognized

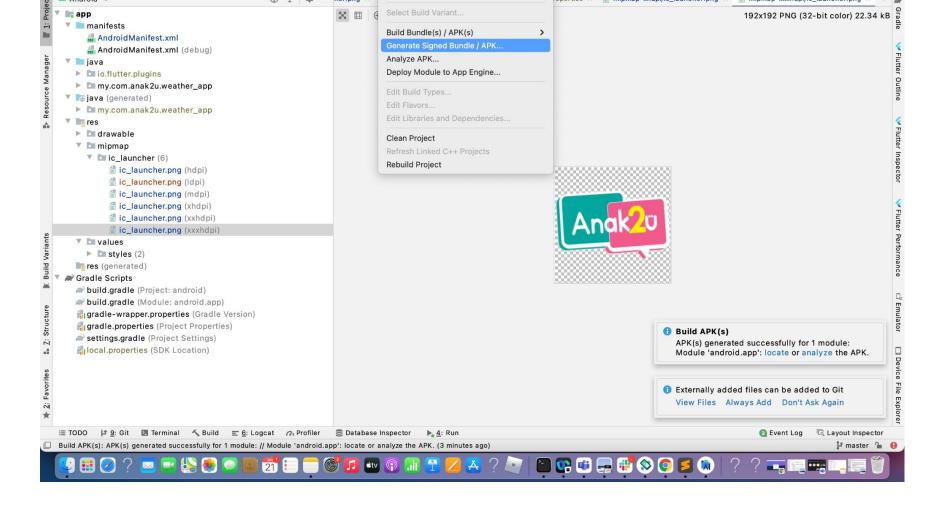

We create a key, so that only people who has the key can create the build/apk to

Before creating a a build, you need to sign your application

be uploaded to google play.

If you lose the key, then you cannot build the app anymore.. Then you lost your app

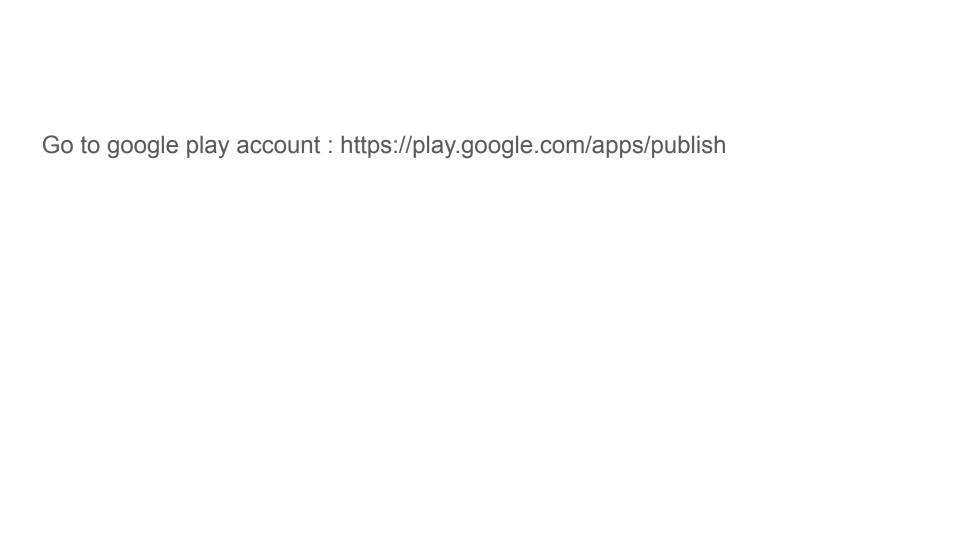